## Schritt-für-Schritt-Anleitung zum Belegungsverfahren für Veranstaltungen (HISinOne)

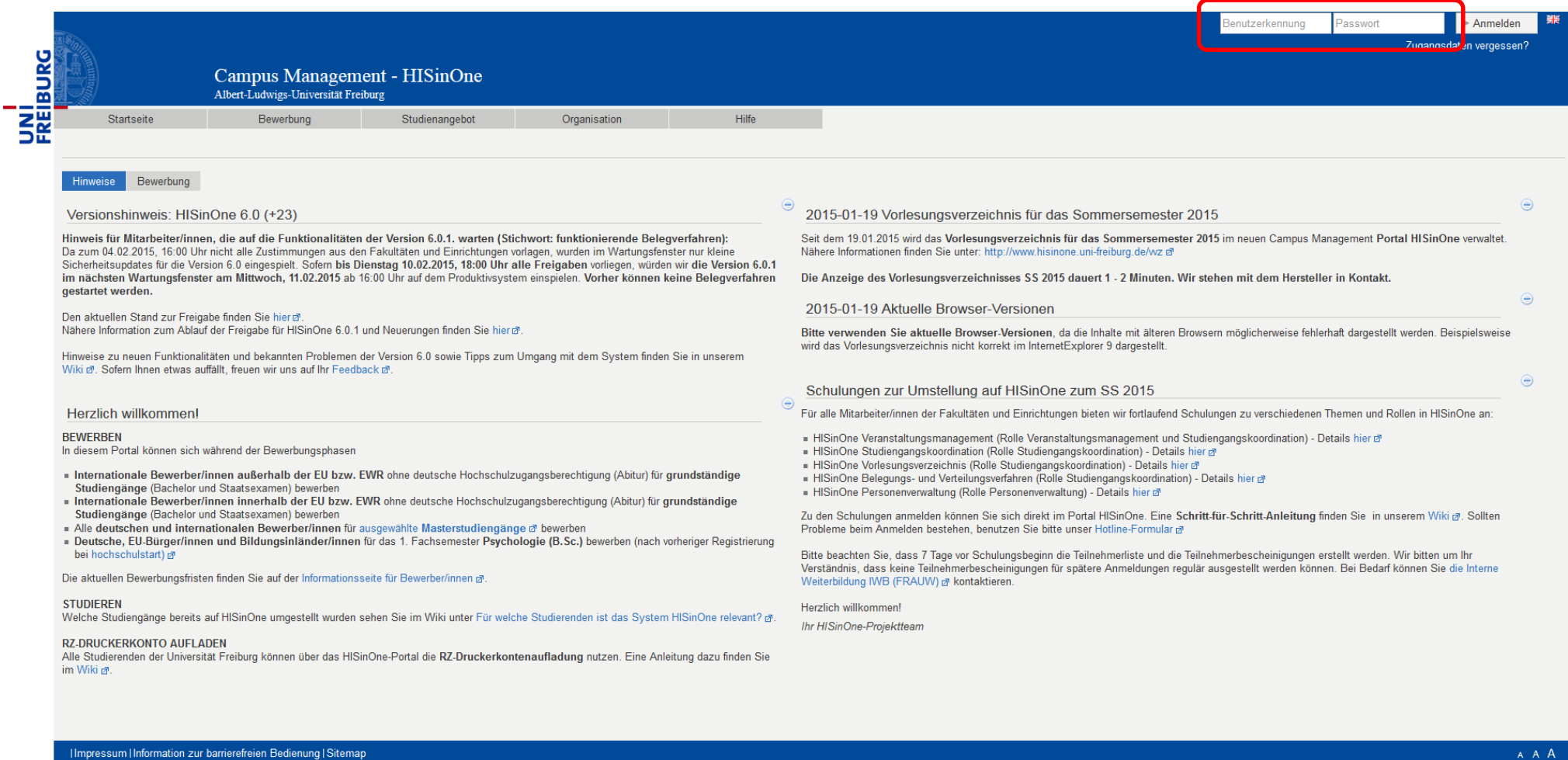

Rufen Sie die [HISinOne-Startseite](https://www.campus.uni-freiburg.de/qisserver/pages/cs/sys/portal/hisinoneStartPage.faces?chco=y) auf und loggen Sie sich mit Ihrer Benutzerkennung der Universität Freiburg ein. Diese erhalten Sie zu Beginn Ihres Studiums vom Rechenzentrum auf dem Postweg.

## Wählen Sie ,Studienangebot', ,Vorlesungsverzeichnis anzeigen' und geben Sie das gesuchte Semester an.

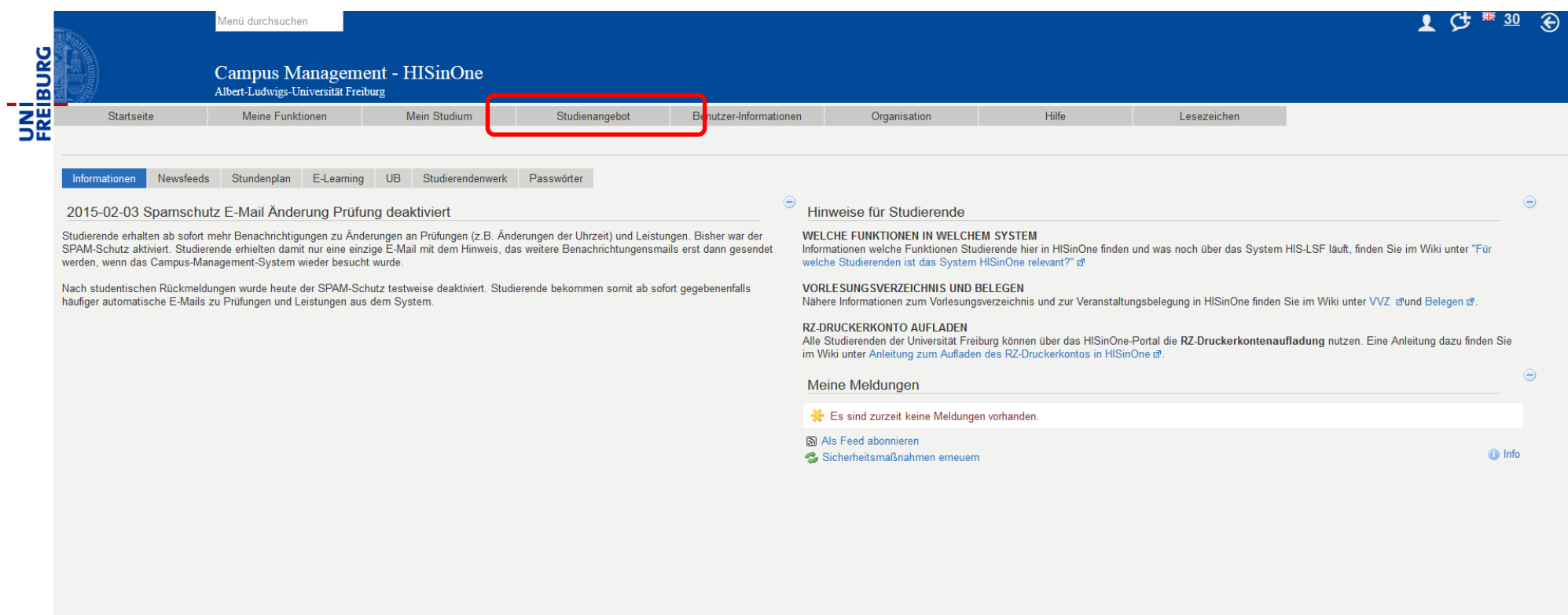

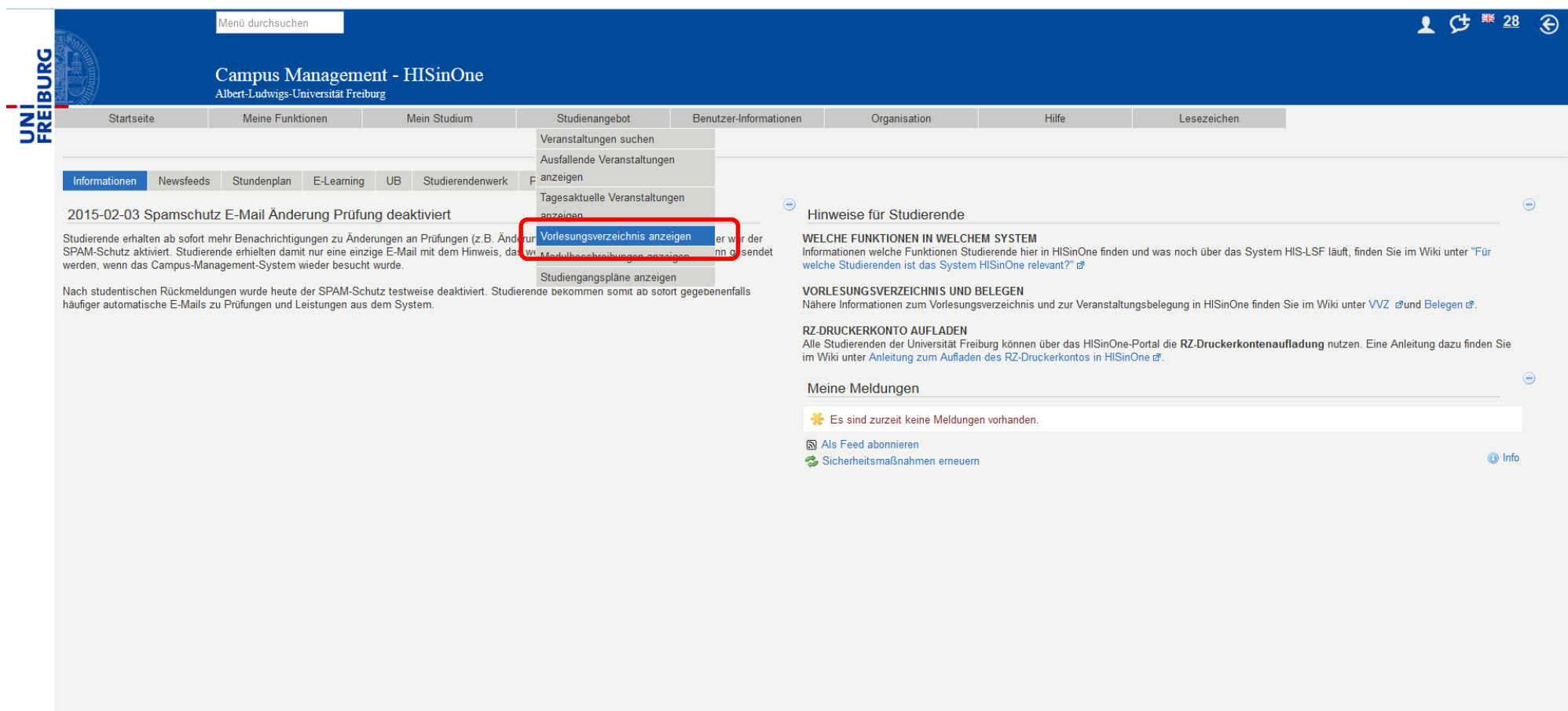

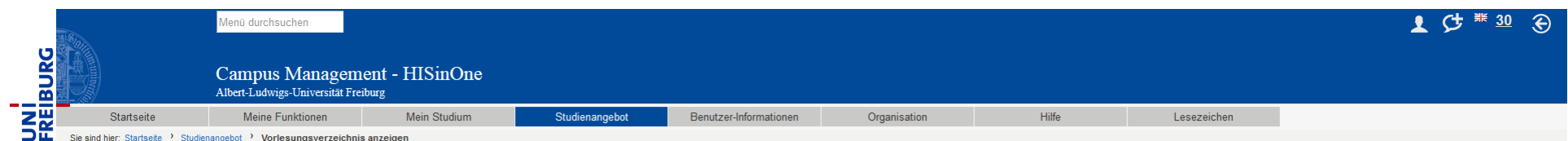

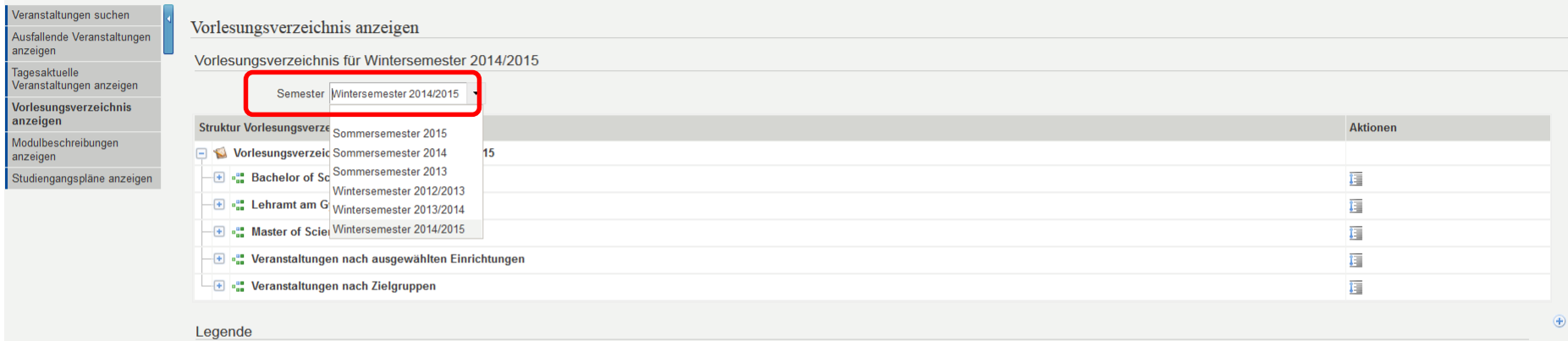

Klicken Sie sich über ihren Studienabschluss (Bsp. Bachelor of Arts (B.A.)), ihr Studienfach (in unserem Fall Politikwissenschaft) und die Sie betreffende Prüfungsordnung (Bsp. PO 2011) vor bis zu der Modulstruktur ihres Studiums.

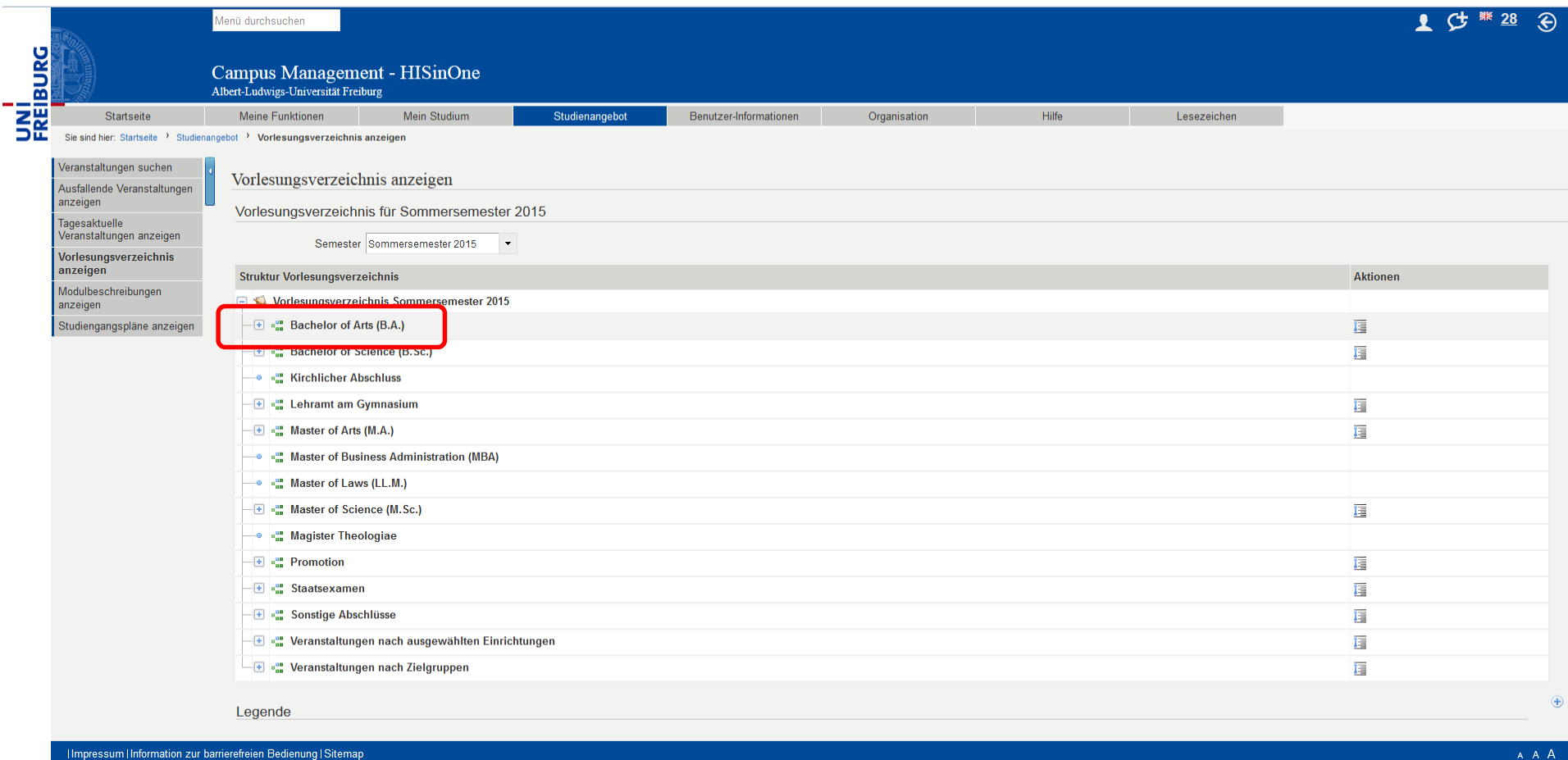

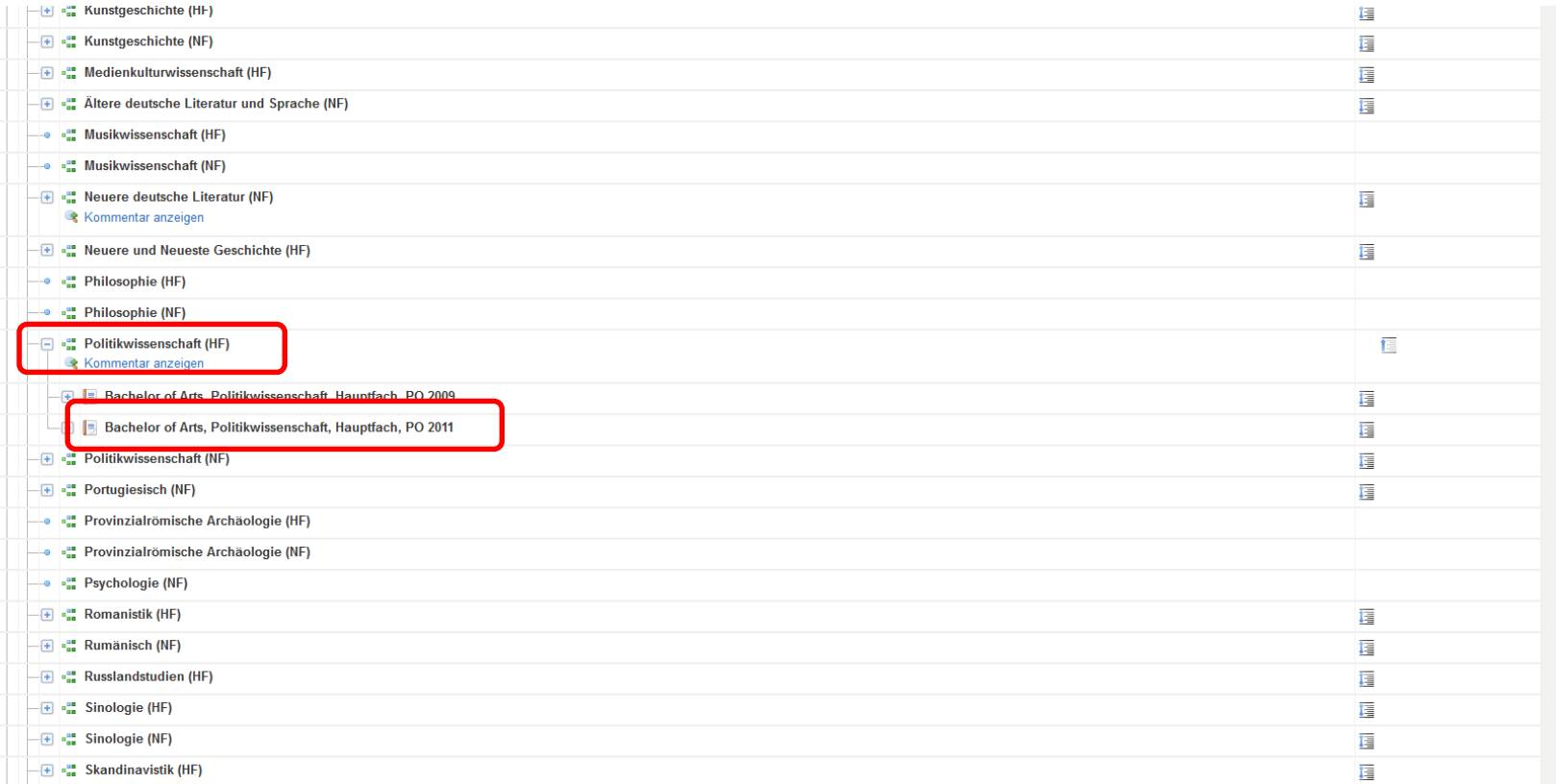

Die hier erscheinenden ,Puzzlestücke' zeigen die Module an, aus denen ihr Studium zusammengesetzt ist. Jedes Modul beinhaltet die verschiedenen Veranstaltungstypen, die in ihm zu absolvieren sind.

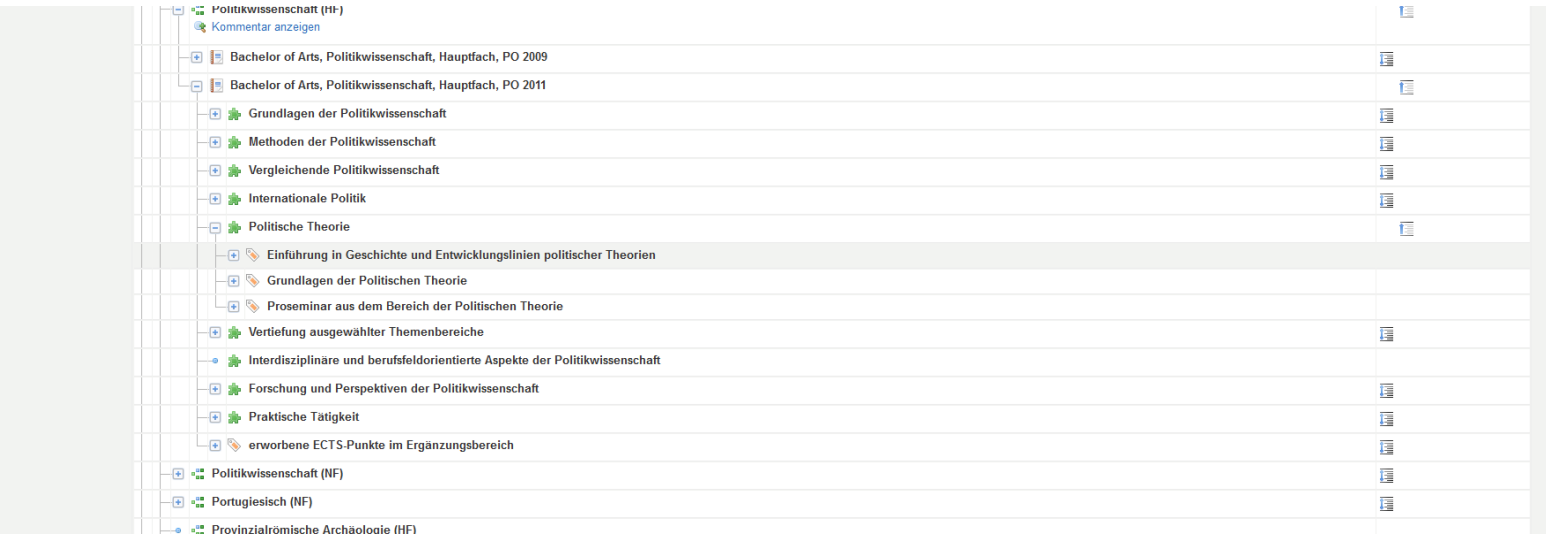

Hierunter finden Sie die jeweils konkreten Veranstaltungen, die im ausgewählten Semester angeboten werden. Wählen Sie das Symbol ,Anzeigen' am rechten Seitenrand, um Details zur gewünschten Veranstaltung einzusehen und sie ggf. zu belegen.

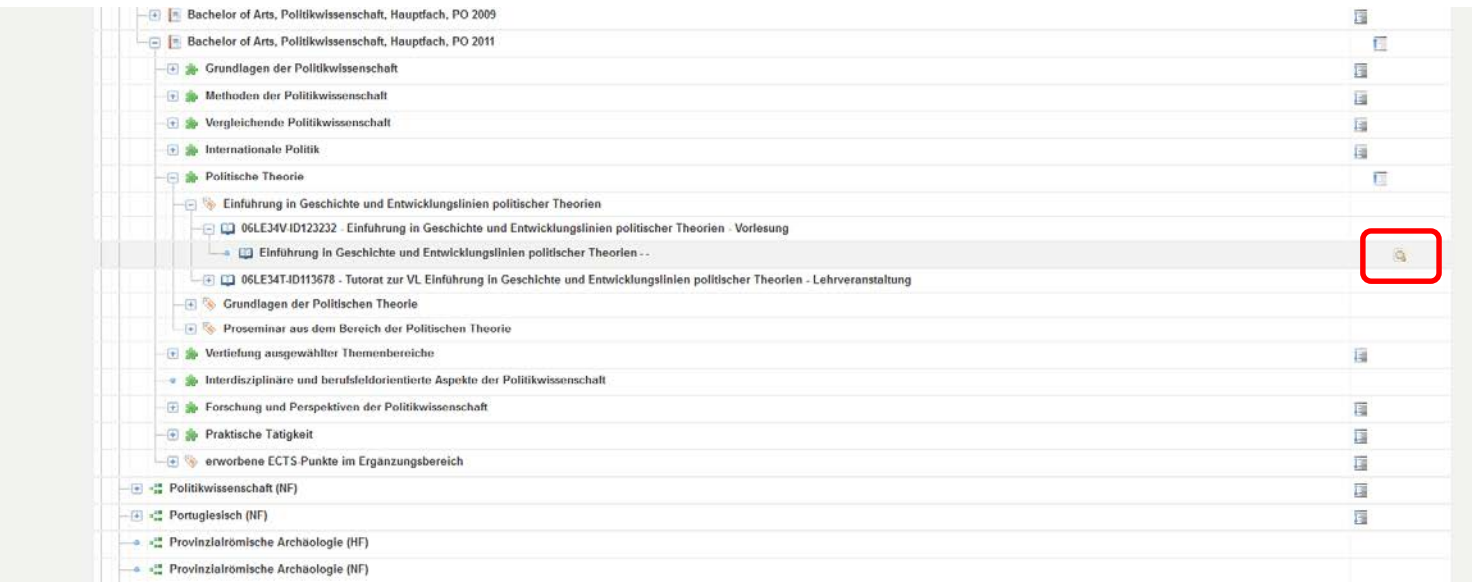

Zum Belegen der Veranstaltung aktualisieren Sie nun die Angabe ,angebotene Semester'.

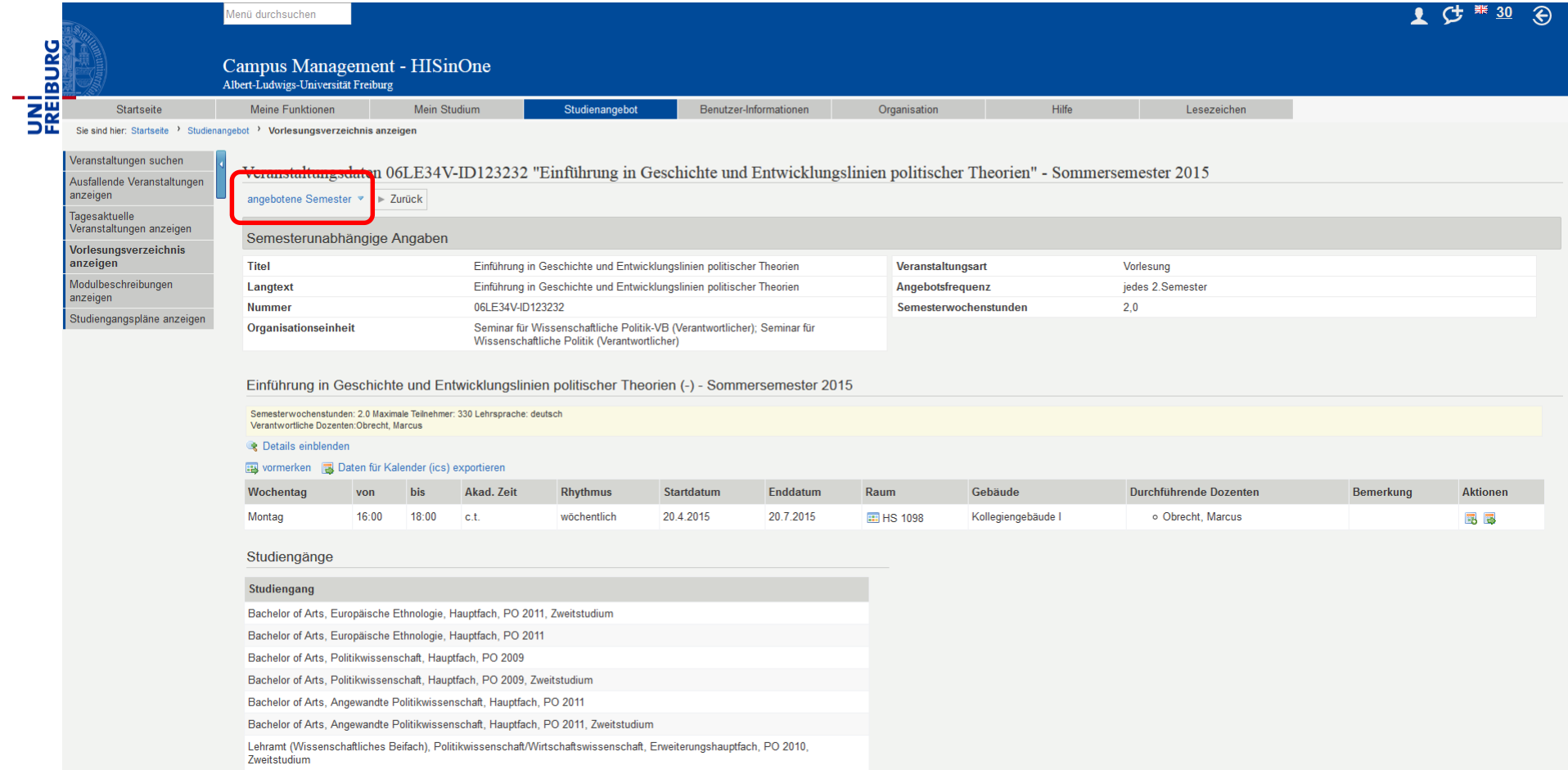

Es erscheint die Angabe ,Zugeordnete Zeiträume', ihr können Sie die Belegungs- und Stornierungsfristen (und -modalitäten) entnehmen.

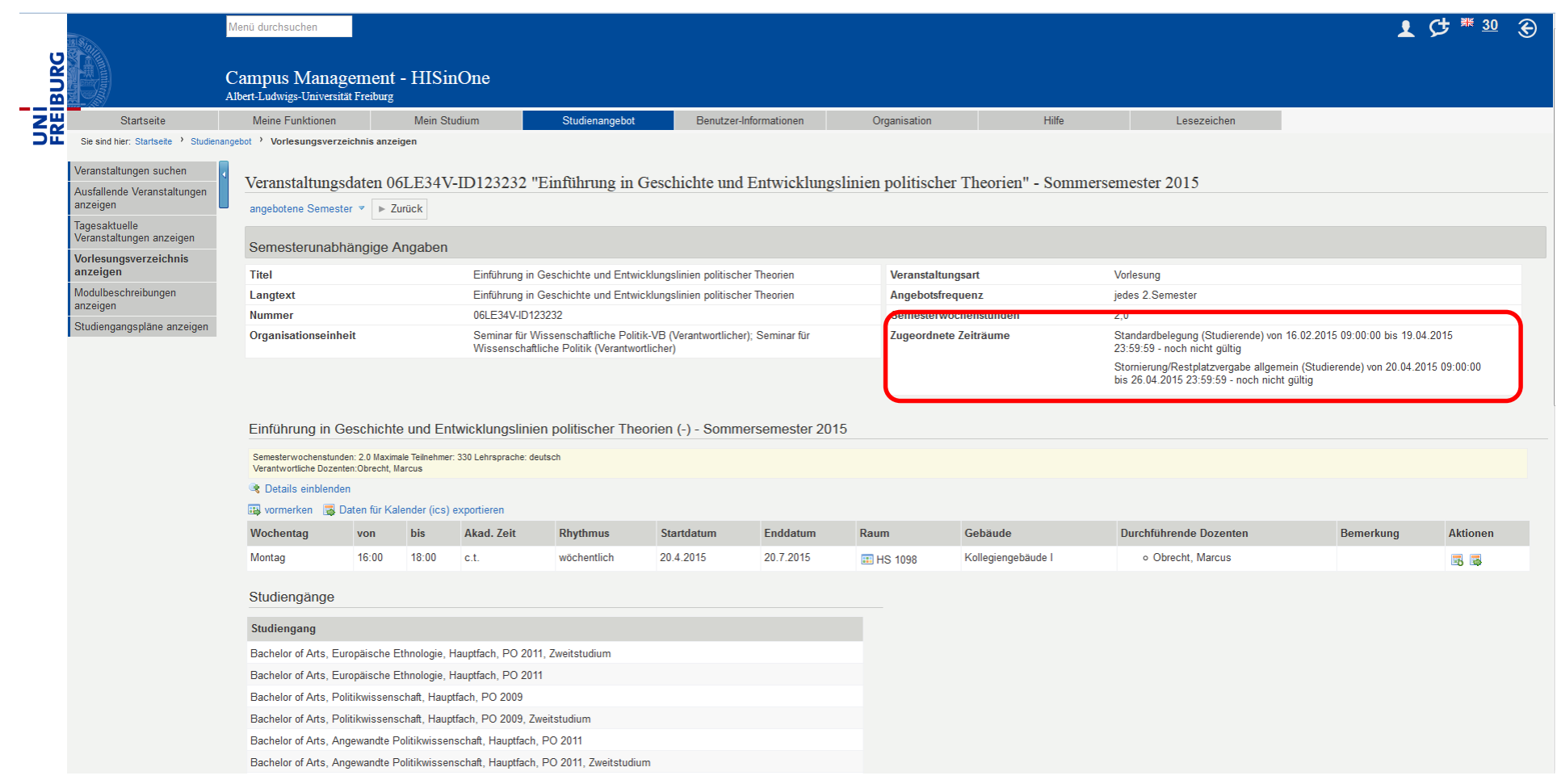

Hat der zugeordnete Belegungszeitraum bereits begonnen, findet sich die Option ,belegen' neben ,Details einblenden', ,vormerken' etc. Über die Belegungsfunktion sichern Sie sich einen Platz in der gewünschten Veranstaltung (nicht zu verwechseln der Prüfungsanmeldung!).

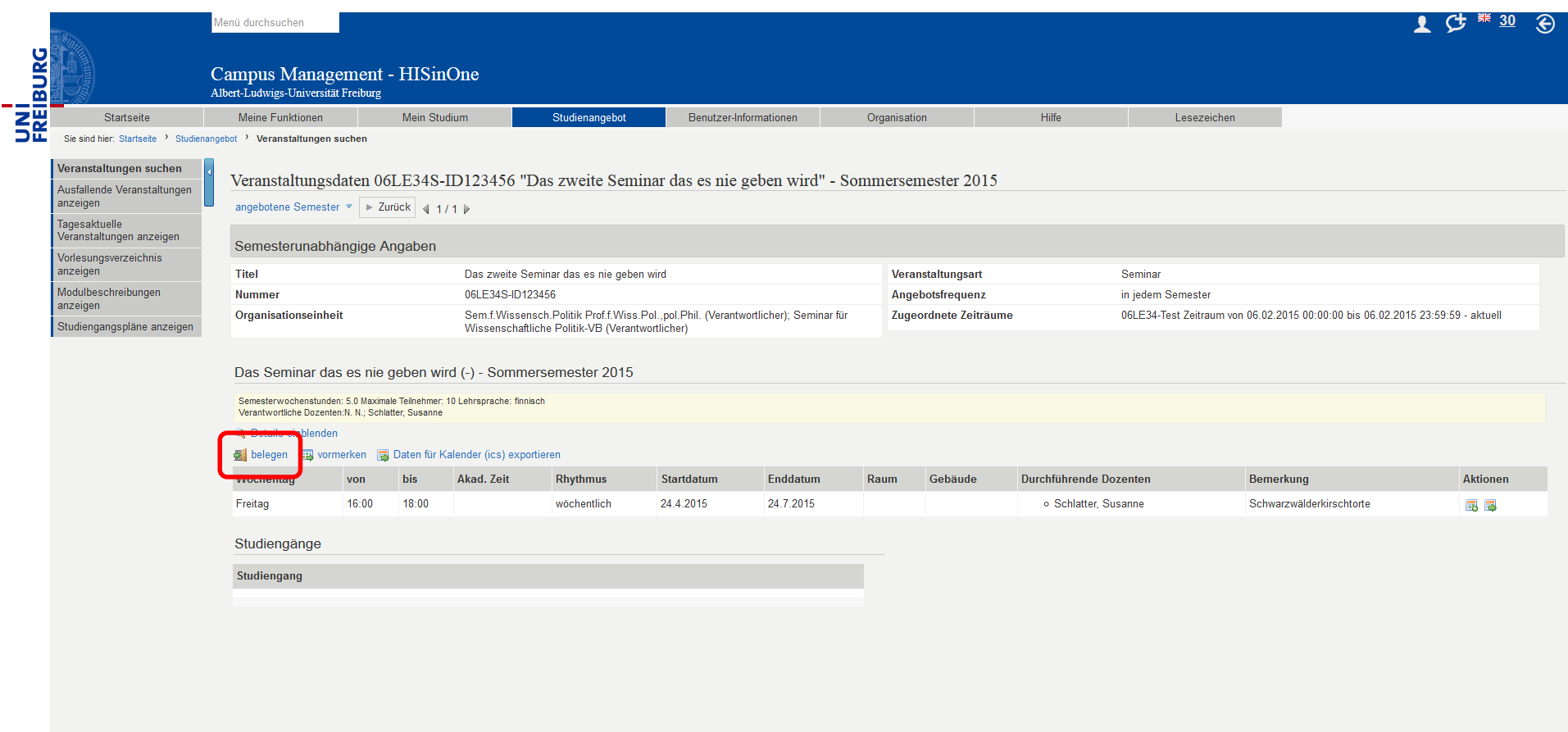

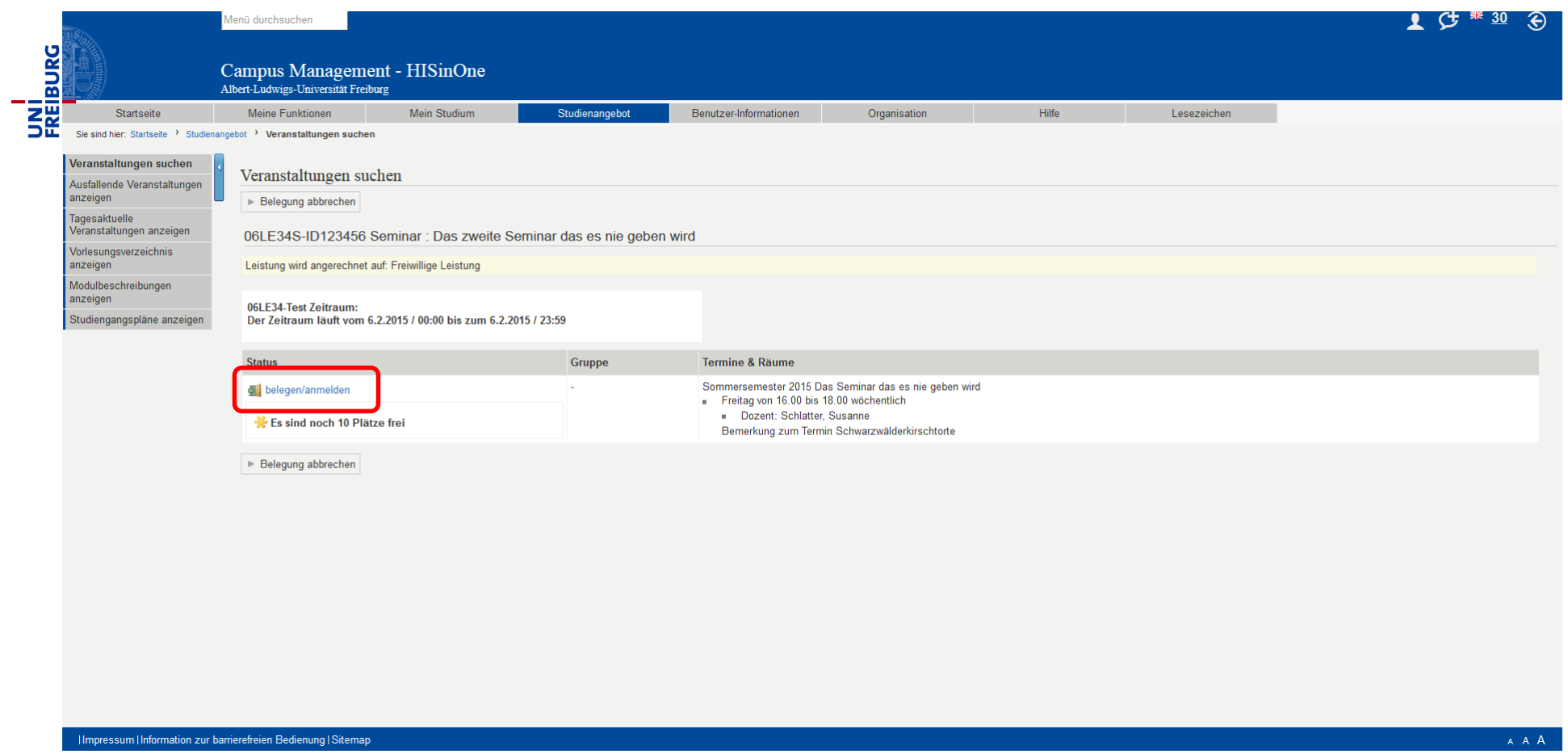

Handelt es sich um eine Veranstaltung, die mit einem **Standardbelegungsverfahren** zu belegen ist, erfahren Sie sofort, ob Sie zugelassen wurden. Gibt es keine freien Plätze mehr in der Veranstaltung, wird ihnen auch dies hier mitgeteilt. In diesem Fall sind sie nicht zugelassen.

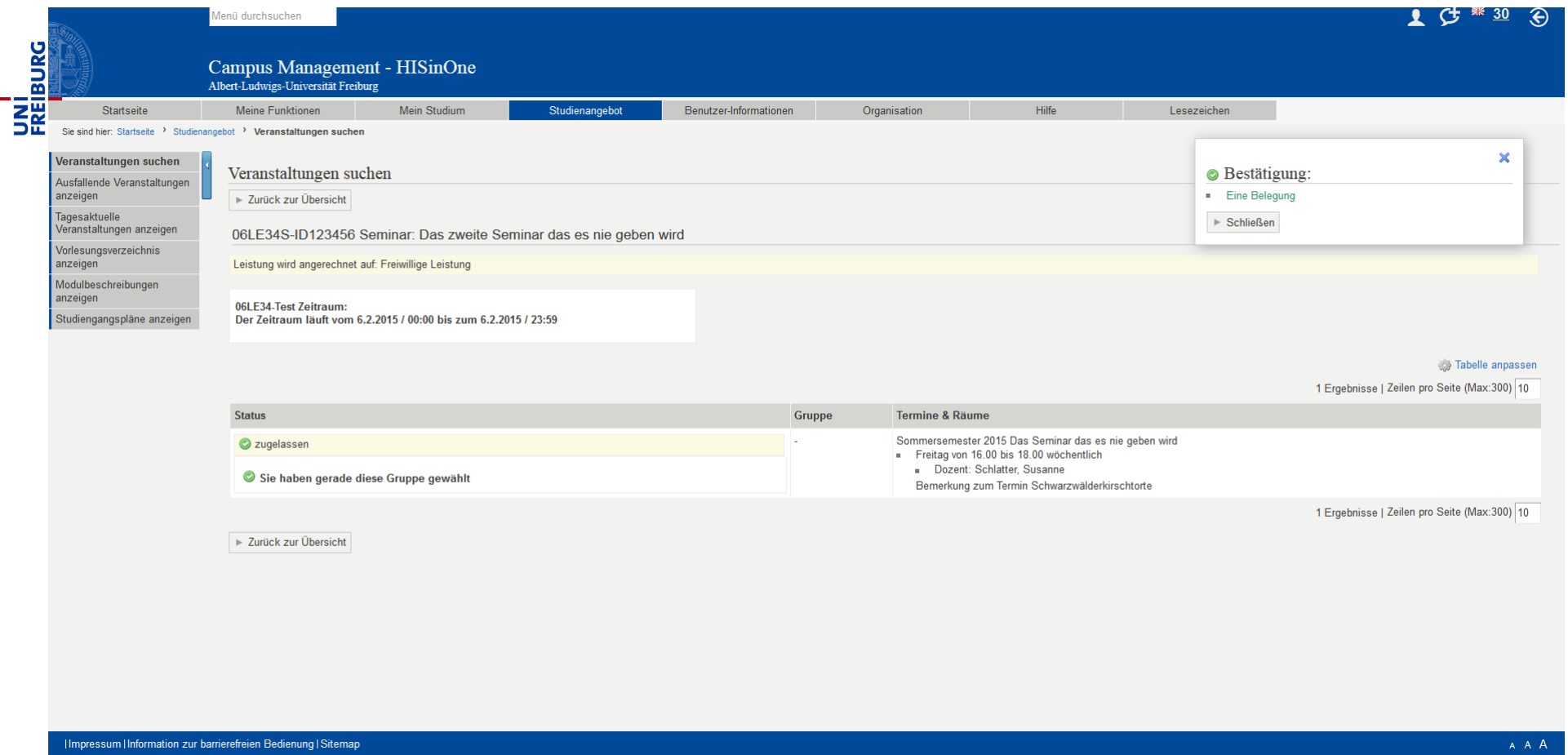

Bei Veranstaltungen mit Parallelgruppenbelegung geben Sie bitte ihre Prioritäten an. Sie erfahren nach der zweiten Semesterferienwoche über ,Mein Studium'/ ,Meine Belegungen und Prüfungsanmeldungen, zu welcher Veranstaltung Sie zugelassen wurden.

Sind Sie zu einer Veranstaltung zugelassen worden, an der Sie nicht teilnehmen werden, melden Sie sich bitte fristgerecht wieder ab. Dies tun Sie indem Sie 'ab-/ummelden' auswählen und ihre Abmeldung im folgenden Schritt bestätigen. Erst durch ihre Abmeldung über das Online-Belegungssystem wird es ihren Kommilitonen und Kommilitoninnen möglich den freigewordenen Platz zu nutzen.

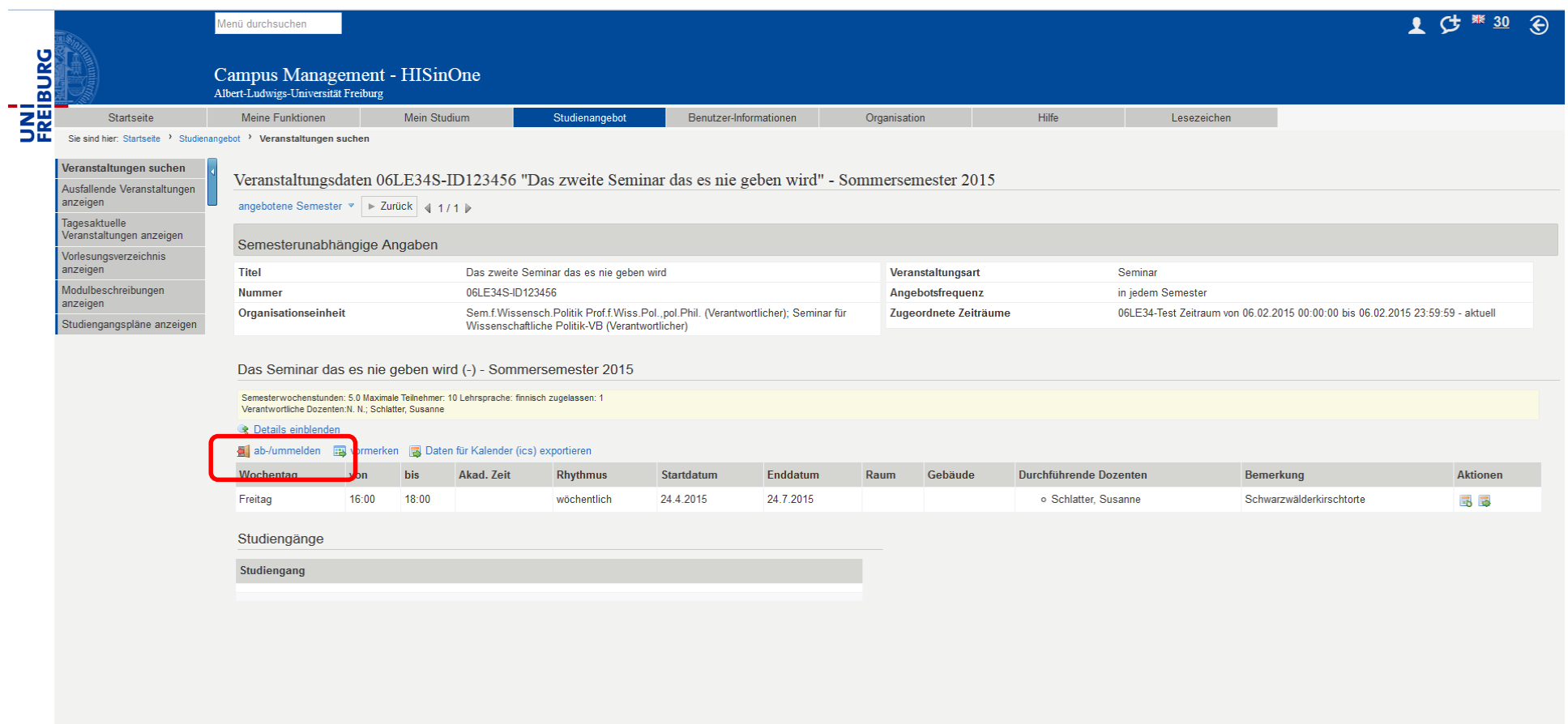

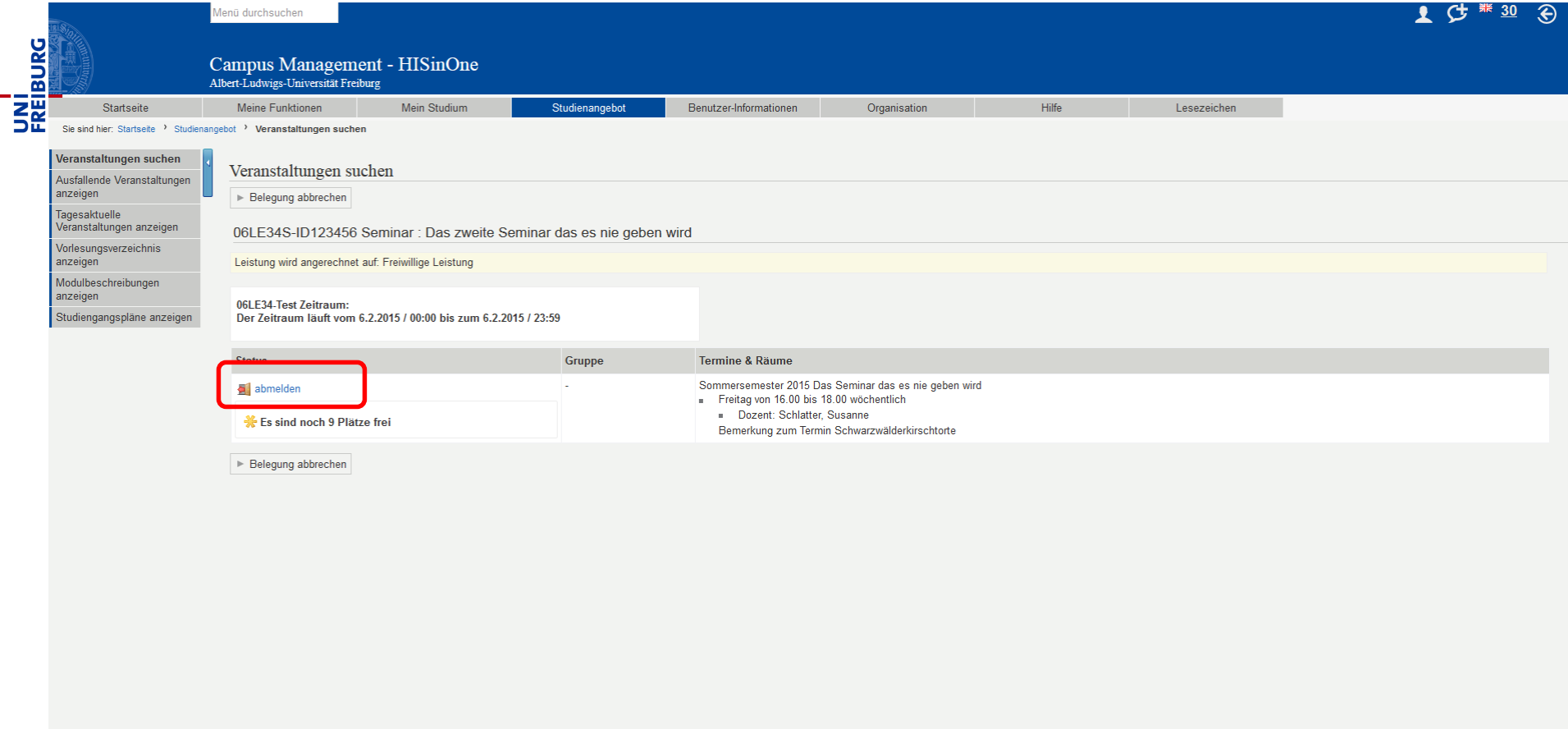

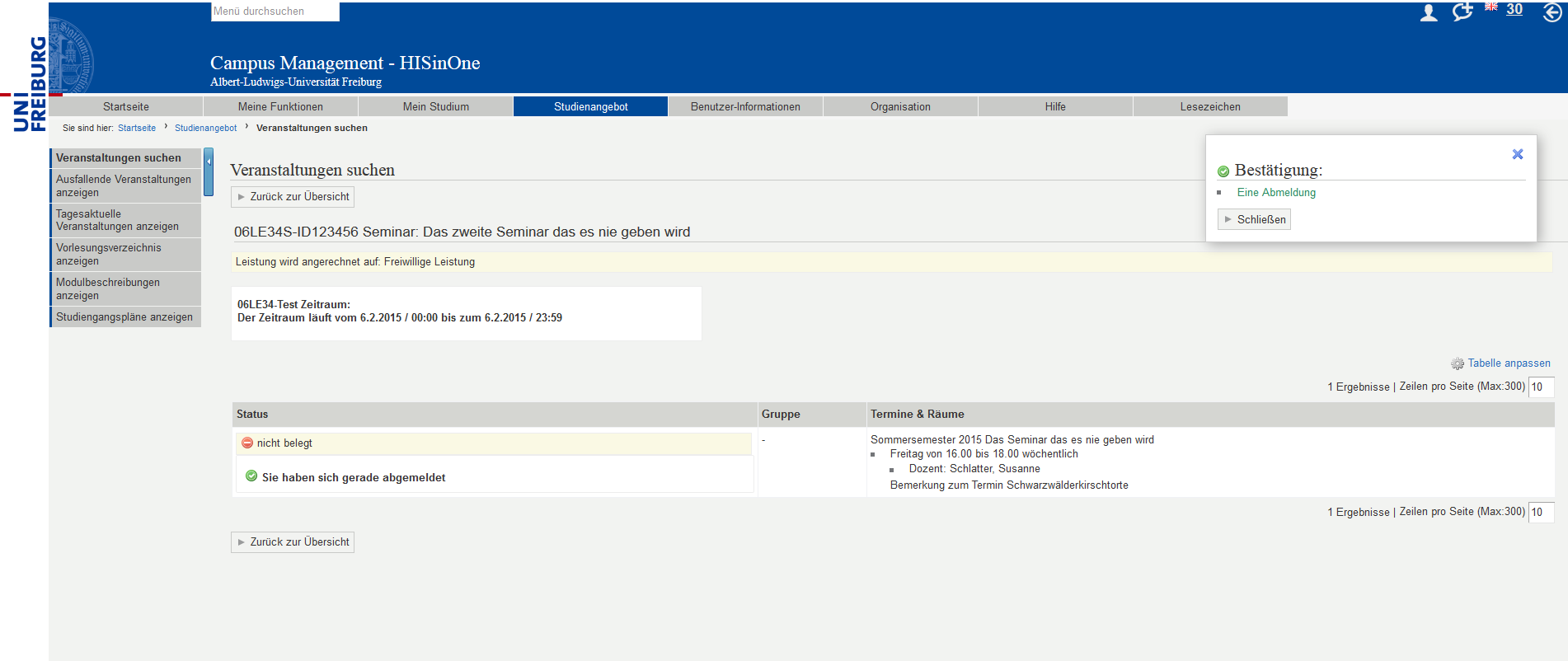